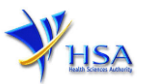

# **AMENDMENT APPLICATION FOR A FORM A POISONS LICENCE**

**Please note that companies must register with Client Registration and Identification Service (CRIS) and applicants must have valid CRIS user rights in order to be able to submit applications on behalf of the company via [amend@prism.](http://eservice.hsa.gov.sg/osc/portal/jsp/AA/process.jsp?eService=AMD) For more information on CRIS, please refer to** <https://www.hsa.gov.sg/e-services/cris>

**The following amendment does not require submitting amendment application via this module:**

- **Amendment to change company's particulars such as company name and address has to be made via the "Amend Company Information" module under the [amend@prism](http://eservice.hsa.gov.sg/osc/portal/jsp/AA/process.jsp?eService=201) on PRISM e-Service webpage.**
- 1. The online form may take an average of 10 minutes to fill in.

The time taken varies depending on the number and sizes of the file attachments, configurations of your computer and network, internet performance, etc. Please note that the time stated above excludes time taken for preparatory work in relation to filling the online form (e.g. scanning documents for file attachments).

- 2. The following information/item(s) are required to complete the form:
	- (A) **Current layout plan for the premises**, specifying the storage area(s) (Mandatory, if there is a change in the store)

The layout floor plan will need to have the following information:

- (i) The full address of the warehouse
- (ii) The dimensions (length and width) of the warehouse
- (iii) Indication of various storage areas, e.g. receiving bay, quarantined product area, released product area, rejected product area, returned product area, recalled product area, outgoing staging area, etc.
- (B) Other supporting documents (if any)
- 3. The applicant will require a Corppass\* or Singpass to retrieve the application form. A person who drafts an application on behalf of his/her company and is not a Singaporean Citizen, Permanent Resident or Employment Pass holder can apply for a HSA PIN to login to PRISM. The Corppass\* / Singpass or HSA PIN is necessary for authentication and authorization purposes.

*\*Note: From 11 April 2021, the login process for Corppass has been changed to verify the user's identity via Singpass first before accessing and transacting with government digital services. While Singpass is used for logins, Corppass will continue to be the authorisation system for access to government digital services.*

For more information on Corppass, please refer to <http://www.corppass.gov.sg/>

4. Mode of payment

#### **Please note that there will be no refund of any payment made in relation to applications submitted through PRISM.**

The mode of payment available is as follows:

- Non-GIRO: eNETS (Credit/Debit Card)
- GIRO (Preferred mode of payment)

Payment by GIRO requires pre-registration. The [GIRO application form](https://www.hsa.gov.sg/docs/default-source/e-services/form-for-inter-bank-giro-application.pdf) is required to be submitted by post to the HSA Finance Department. The correspondence address can be found in the application form. The registration process will take around 3 to 4 weeks after the submission of the application form.

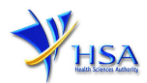

#### **Application Form**

Fields marked with an asterisk \* are mandatory.

This section allows the search for the Licence to be amended.

- (1) Select the **Licence Type** (Form A Poisons Licence).
- (2) Enter the **Licence Number** and click **'Search'** button. When the search result is displayed, click **Amend** button.

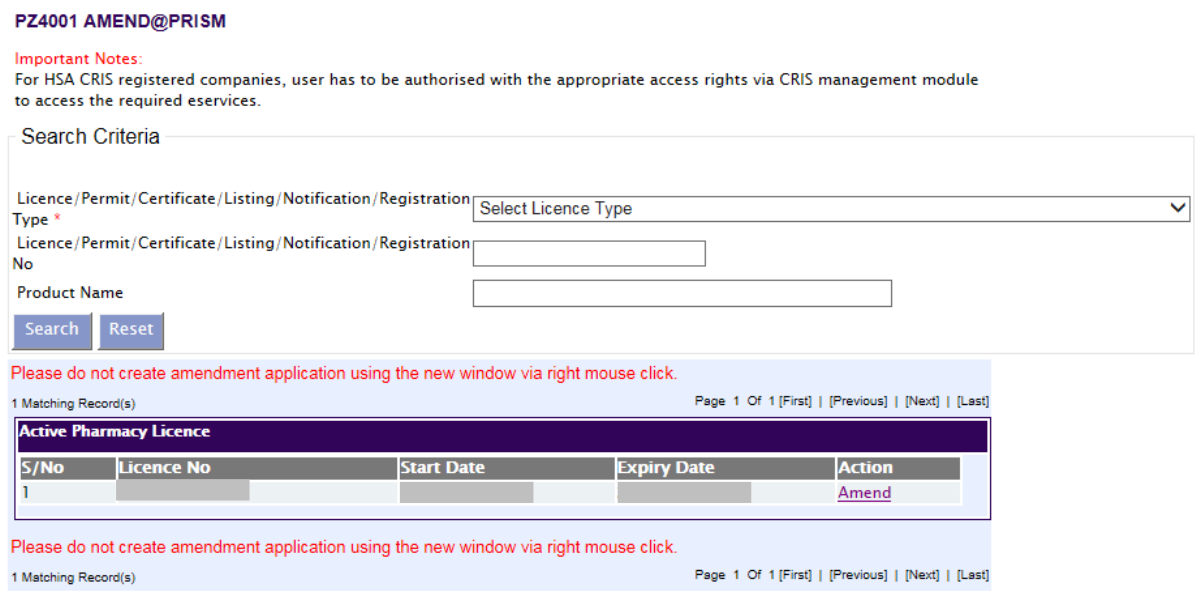

#### **Part 1. Licence/Permit/Certificate/Listing Summary**

The applicable Licence No., the effective and expiry dates of the existing licence will be pre-populated.

This section requires the applicant to verify and fill in **Amendment Details.** Click **'Next'** button to proceed to **Part 2 Licence Information** section.

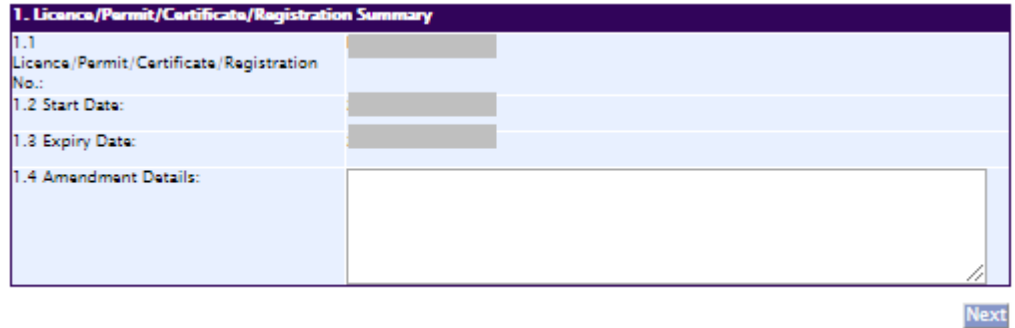

#### **Part 2. Licence Information**

The information will be pre-populated based on the previous records. If there is an amendment to this section, please make amendment accordingly. Otherwise, please do not amend any details at this section.

- (1) Select the Category of poisons and click **'Add'** button or **'Delete'** button
- (2) Select the Specific details and click **'Add'** button or **'Delete'** button

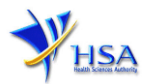

(3) Select Principal Code

Please note that if the applicant is working for a retail pharmacy, "Principal Licence Holder" should be selected.

For a company other than a retail pharmacy, there should be one and only one principal licensee. The applicant should select the appropriate principal code which is authorized by the company. Please note that without prejudice to the liability of any person who may be licensed, the principal licensee shall be held responsible for any offence committed under the Poisons Act/Rules.

(4) Click **'Next'** button to proceed to **Part 3. Applicant Particulars** section.

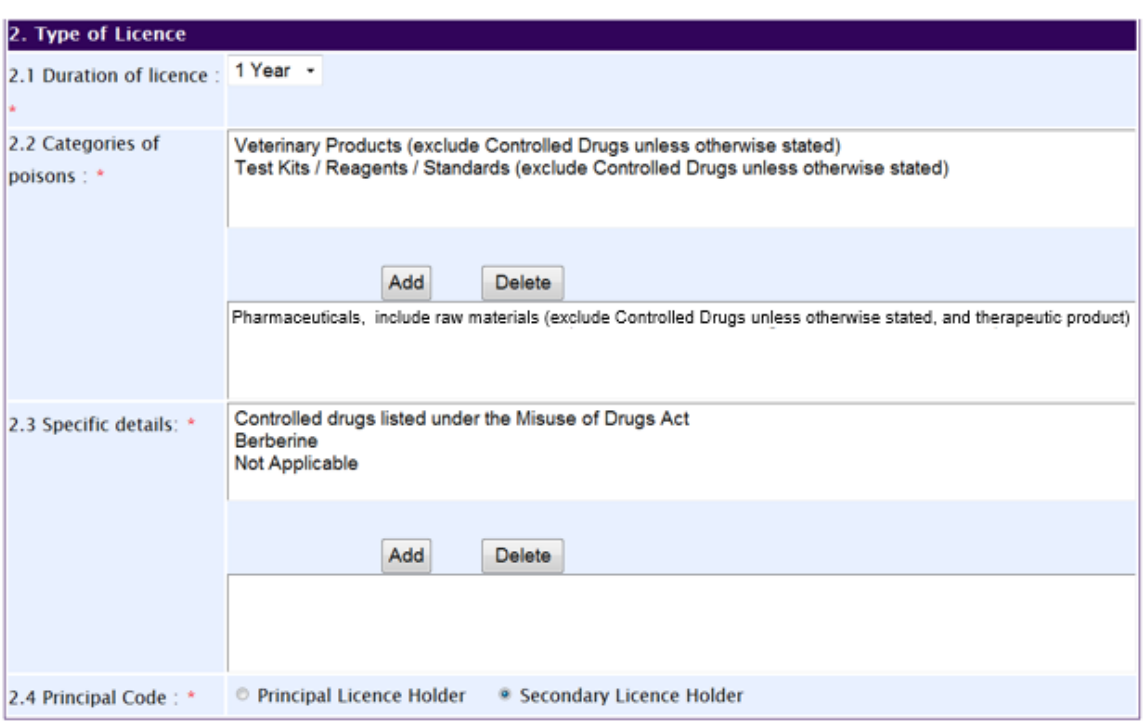

#### **Part 3. Applicant Particulars**

The applicant particulars will be pre-populated based on the previous records. The applicant can update particulars other than the name and NRIC/FIN. **If there is a change in name or NRIC/FIN, the applicant needs to cancel the existing licence and re-apply for a new licence.**

Click **'Next'** button to proceed to **Part 4. Company Particulars** section.

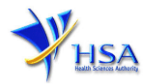

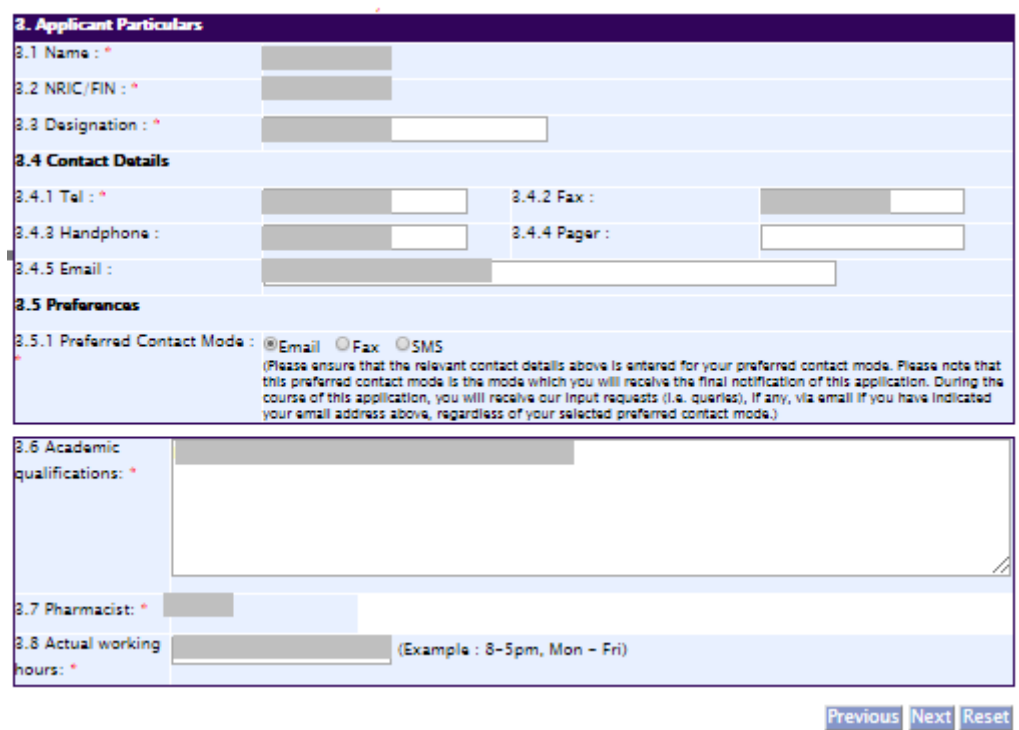

#### **Part 4. Company particulars**

The company name and address will be pre-populated based on the registered CRIS records. If you need to make changes to this information, please submit the changes via the 'Amend Company [Information'](http://eservice.hsa.gov.sg/osc/portal/jsp/AA/process.jsp?eService=201) module. Click **'Next'** button to proceed to **Part 5. Store Particulars** section.

#### **Part 5. Store Particulars**

This section requires the applicant to fill in the following information if there is an amendment to the store particulars.

#### **Add new store(s**)

- (1) Fill in **Postal Code** and click **'Retrieve Address'** button. The **Block/House No, Street Name** and **Building Name** will be populated on the screen.
- (2) Fill in **Level-Unit** information and any additional detail relating to the store in the **Other Address Detail** field (if applicable).
- (3) Fill in **Approved By** information.
- (4) Click **'Add Store'** button.

The screen will be automatically refreshed, and the refreshed page will display the store particulars that were added.

(5) Repeat Step (1) to (4) to add other store(s) information.

Addresses of all store where the products will be stored should be provided.

(6) Click **'Next'** button to go to **Part 6. Supporting Documents** section.

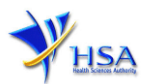

# **Update store(s)**

- (1) Click on the store required amendment from the **Store List** table.
- (2) Make the required update.
- (3) Click **'Update Store'** button.

#### **Remove store(s)**

- (1) Click on the checkbox adjacent to the store(s) from the **Store List** table.
- (2) Click **'Remove'** button to delete the store.

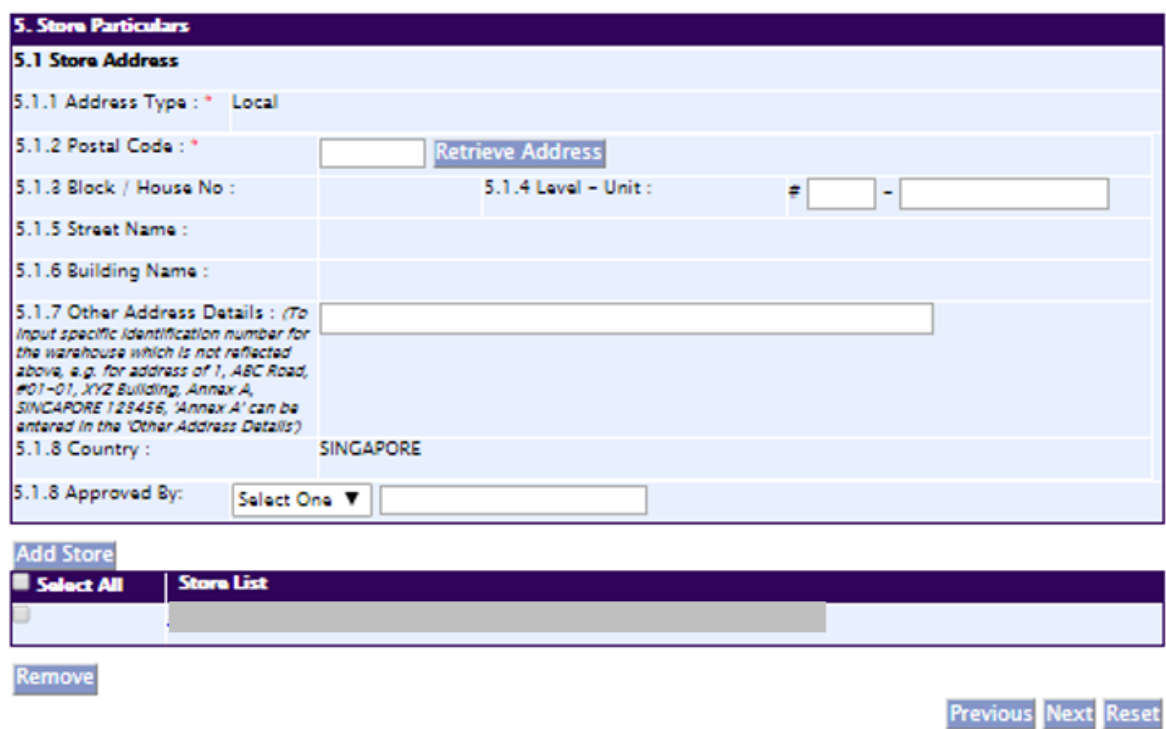

#### **Part 6. Supporting Documents**

This section allows the attachment of the supporting documents for the application.

#### **Add Attachment**

- (1) Click **'Choose File'** button to select the required file for attachment.
- (2) Select the required file.
- (3) Click on the **Open** button in the pop-up window.
- (4) Click **'Attach File'** button for the file to be attached to this application.
- (5) Fill in the remarks in the **'Remark'** field with regards to the file attached (if required).
- (6) Repeat Step (1) to (5) to add other documents. All supporting documents should be provided.
- (7) Click **'Next'** button to proceed to **Part 7. Confirmation and Declaration** section.

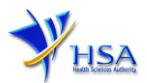

#### **Remove Attachment**

- (1) Click on the checkbox adjacent to the attachment(s) from the **List of Attachments** Table.
- (2) Click **'Remove'** button to delete the document.

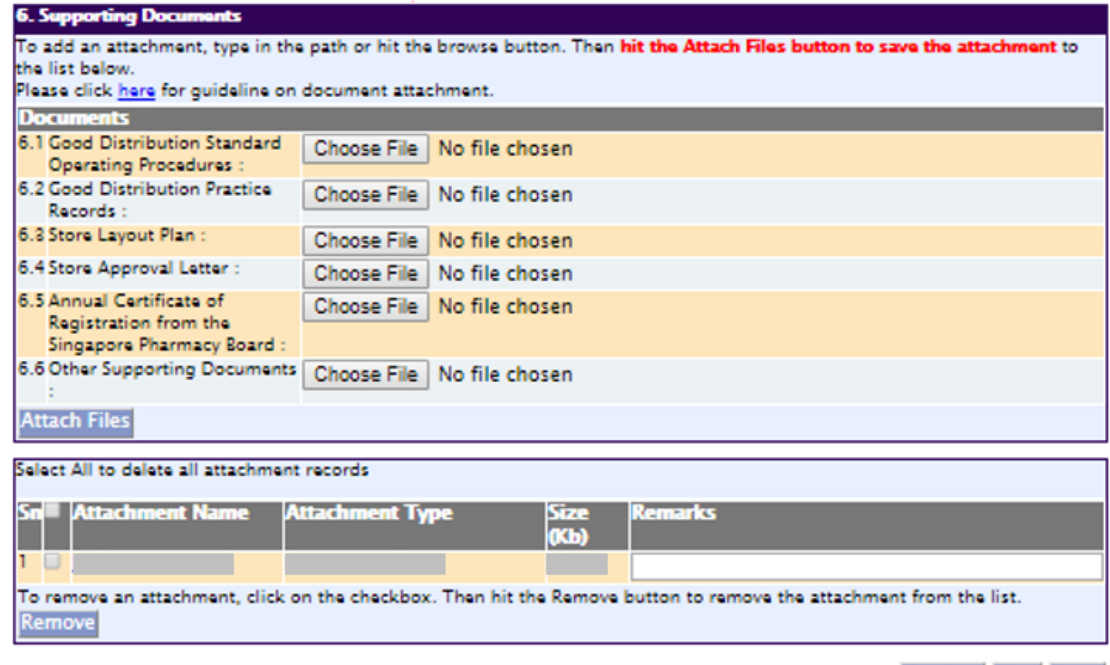

The file extensions, which are acceptable and supported for attachments, are:

- 
- 
- 
- 
- tif (Black & White) jpg (graphics files)
- pdf (Adobe Acrobat files) doc (Microsoft Word files)
- xls (Microsoft Excel files) ppt (Microsoft PowerPoint files)

**Previous Next Reset** 

• avi (audio visual, if required) • mpeg (audio visual, if required)

Note: If the file size is too big (estimate about 2MB and above), the uploading time may be longer.

#### **Part 7. Confirmation and Declaration**

This section shows the information provided in all sections of the Application Form.

(1) Applicant is required to confirm the information provided in all sections are correct and click the **'Validate'** button.

*(Note: Applicant may click 'Save' button to save a copy of the draft application if he/she wishes to complete the application at a later time.)*

- (2) Once validation is successful, applicant is advised to read through the declaration carefully before accepting to undertake the conditions.
- (3) Click **'Submit'** button to submit the Application Form.

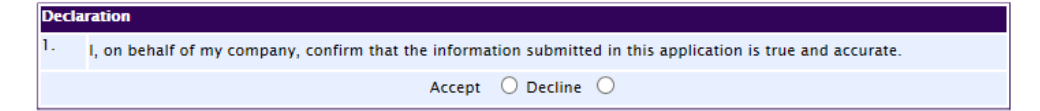

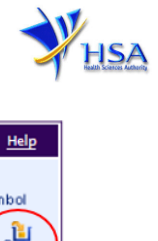

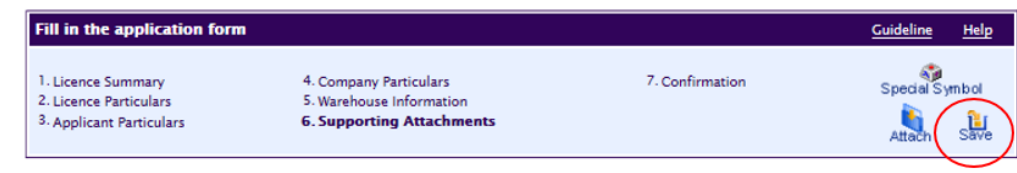

# **Payment Advice**

This section shows the total amount of money for the application. There is no application fee for an applicant who is a pharmacist registered with the Singapore Pharmacy Council.

There are 2 modes of payment available:

- GIRO (deducted from the relevant bank account)
- eNETS (Credit Card or Debit Card)

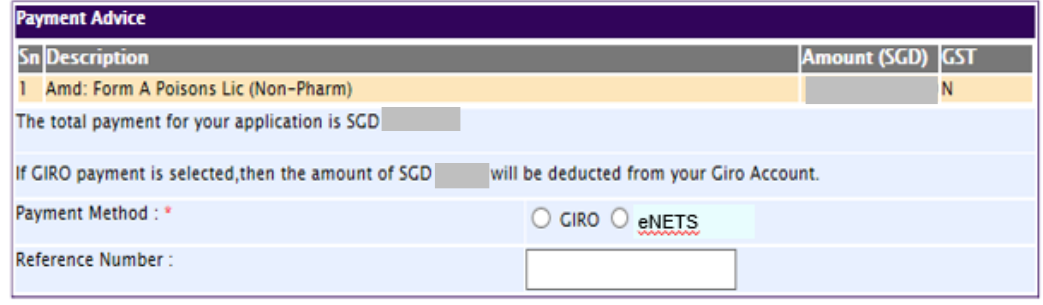

or

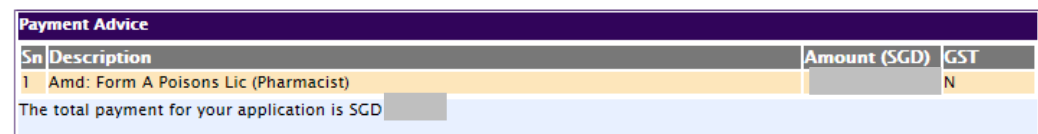

If the eNETS option is selected and then Credit option is selected, the page will be re-directed to the relevant screen for the applicant to input the credit card details.

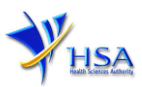

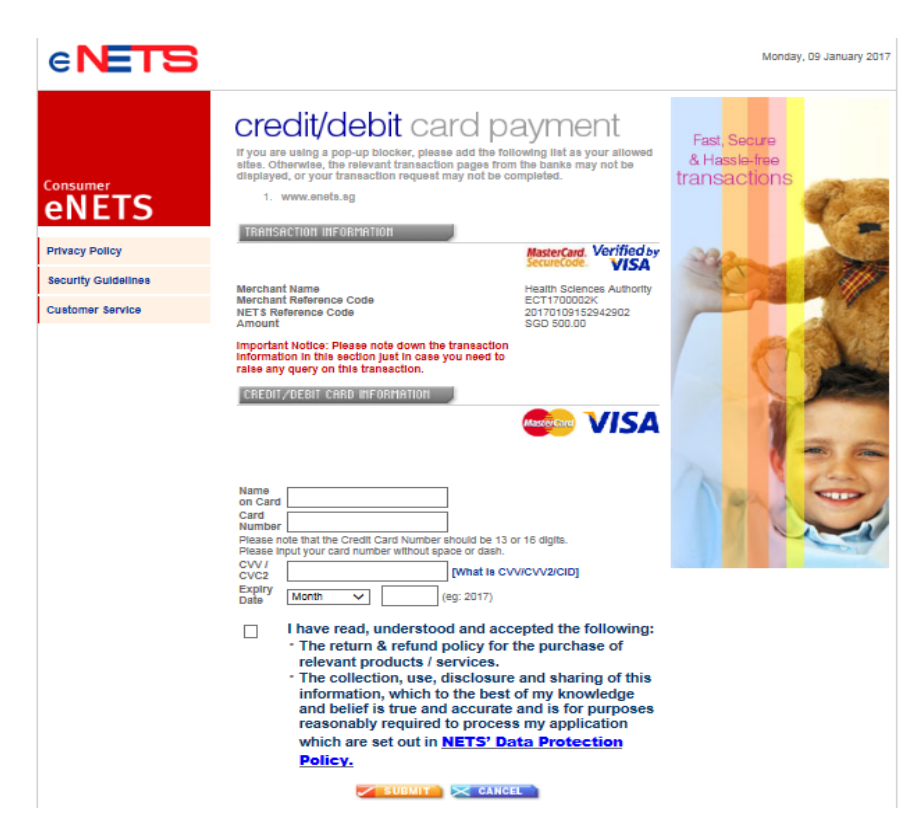

If the eNETS option is selected and then the Debit option is selected, the page will be re-directed to the relevant screen for the applicant to select the bank first before being re-directed to input the debit card details.

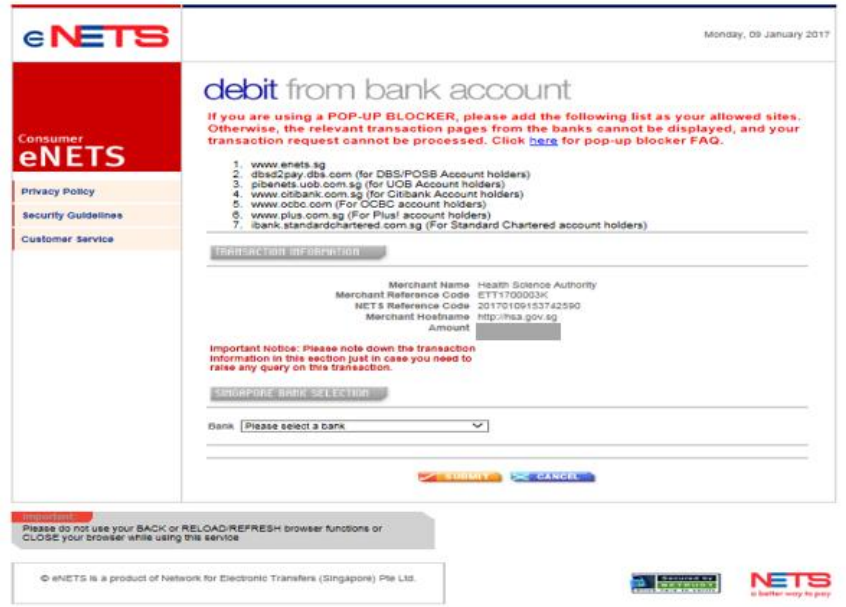

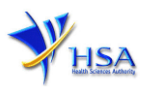

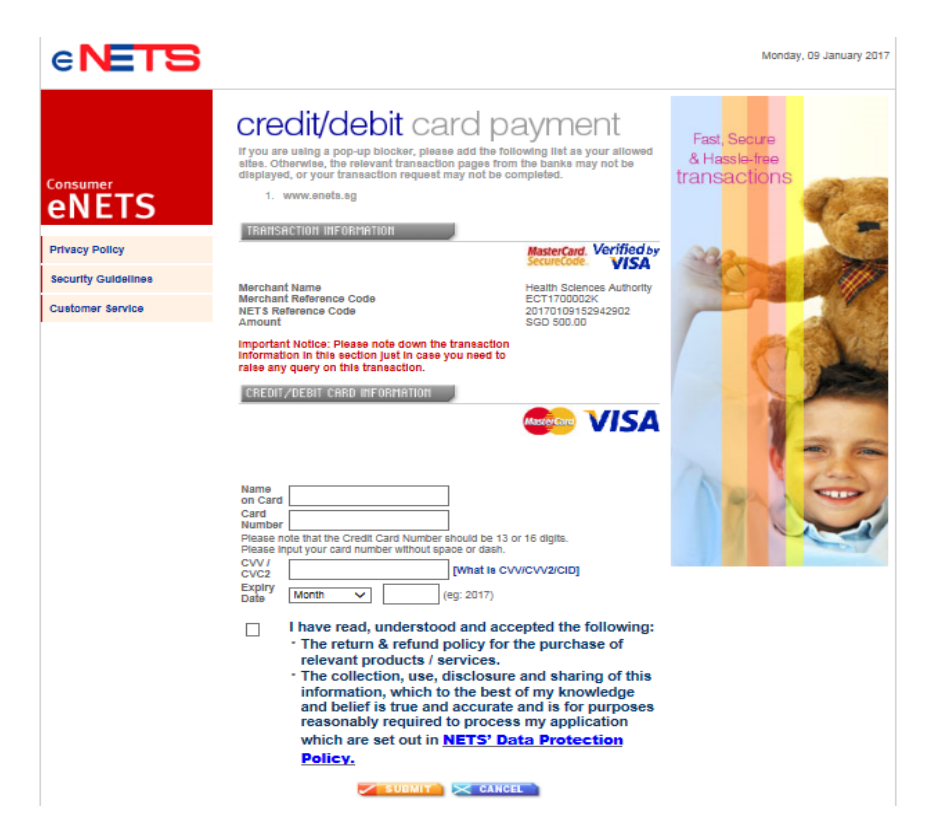

Upon successful transaction, an eNETS official receipt and a HSA tax invoice will be generated.

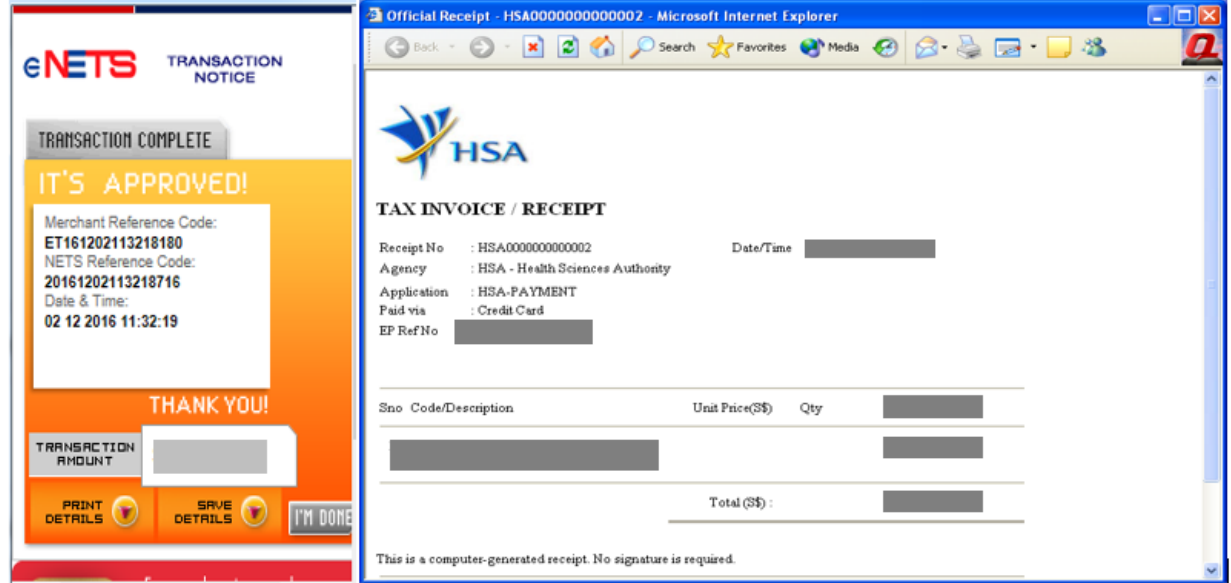

If the payment was made via eNETS and was not completed successfully, the system will prevent retrieval of the draft application and the applicant will need to contact HSA [HSA HelpDesk](mailto:helpdesk@hsahelp.gov.sg) for assistance.

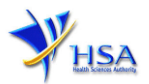

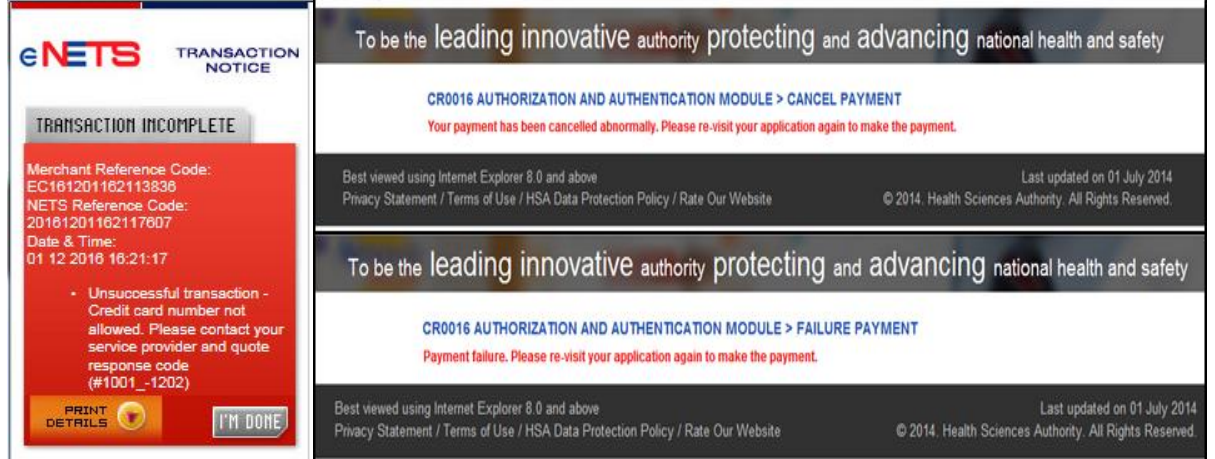

To submit the completed application, click **'Submit'** button. Applicant will be prompt to confirm the submission. The application will then be submitted to HSA for the relevant personnel's processing.

# **Acknowledgment**

This section acknowledges that the application has been submitted to HSA for processing. An application number will be generated for the successful application submitted.

Applicant may wish to print a copy of this acknowledgement page or take note of the Application Number for ease of reference. Applicant may provide the application number if he/she wishes to communicate with HSA.

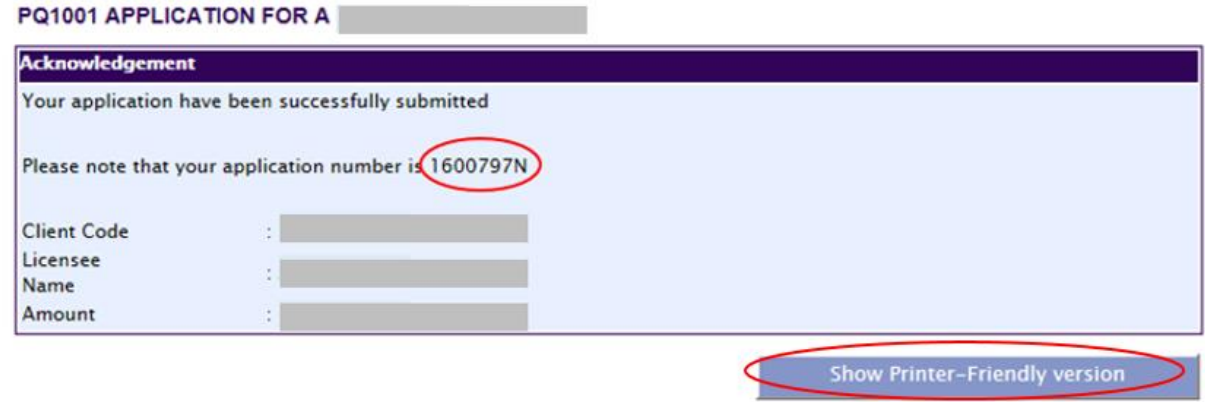

*Note: Applicant can click 'Show Printer-Friendly version' to print or view the application.*

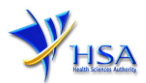

# **Input Request**

This section illustrates how applicant can respond to the Input Request raised to the application.

Input Request arises when the reviewing HSA officer requires further clarification from the applicant regarding the Application Form.

A notification will be sent to the applicant to inform the applicant to log on to [track@prism](http://eservice.hsa.gov.sg/osc/portal/jsp/AA/process.jsp?eService=TRK) to make the necessary changes.

Input request can be classified as Primary or Secondary.

• Primary Input Request requires changes to be made directly in the application form.

• Secondary Input Request requires applicant's explanation to certain matters pertaining to the application form submitted.

#### Responding to Primary Input Request

(1) Log on to [track@prism](http://eservice.hsa.gov.sg/osc/portal/jsp/AA/process.jsp?eService=TRK) -> select the correct Application / Submission Type -> select Licence Type -> select Enquiry Type -> key in the Application No. -> click **'Search'** button.

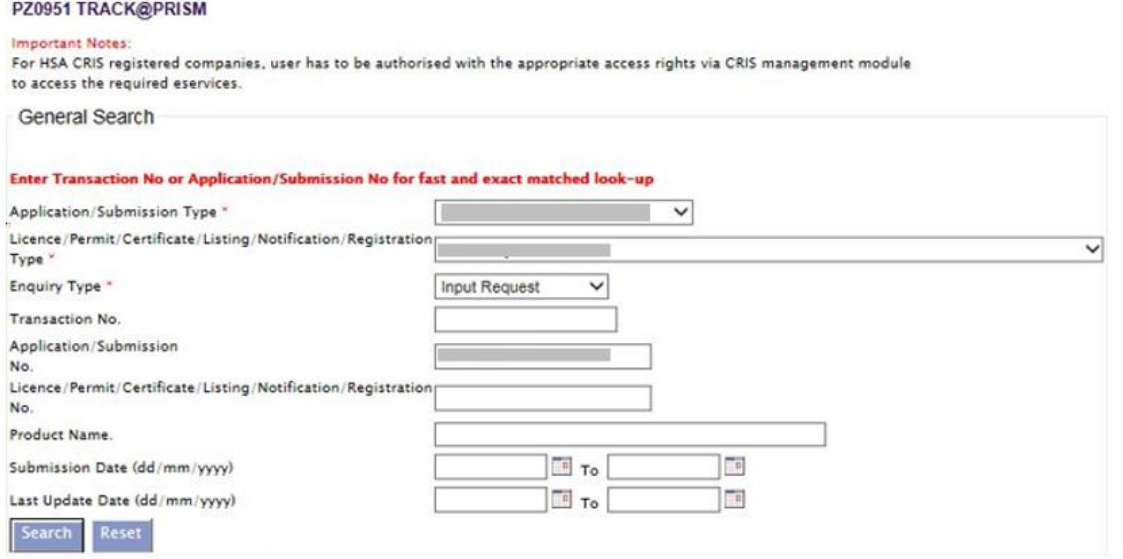

(2) When the search result is displayed, click the 'Application No.'

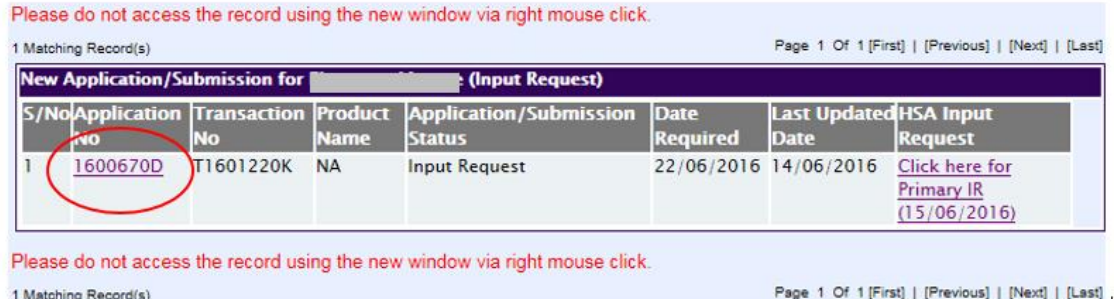

- (3) The webpage will display the application form as per previously submitted.
- (4) Proceed to make the necessary changes for the section(s) that required amendment, click **'Save'**  button and submit the revised application form.

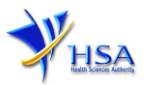

# Responding to Secondary Input Request

(1) Log on to [track@prism](http://eservice.hsa.gov.sg/osc/portal/jsp/AA/process.jsp?eService=TRK) -> select the correct Application / Submission Type -> select Licence Type -> select Enquiry Type -> key in the Application No. -> click **'Search'** button.

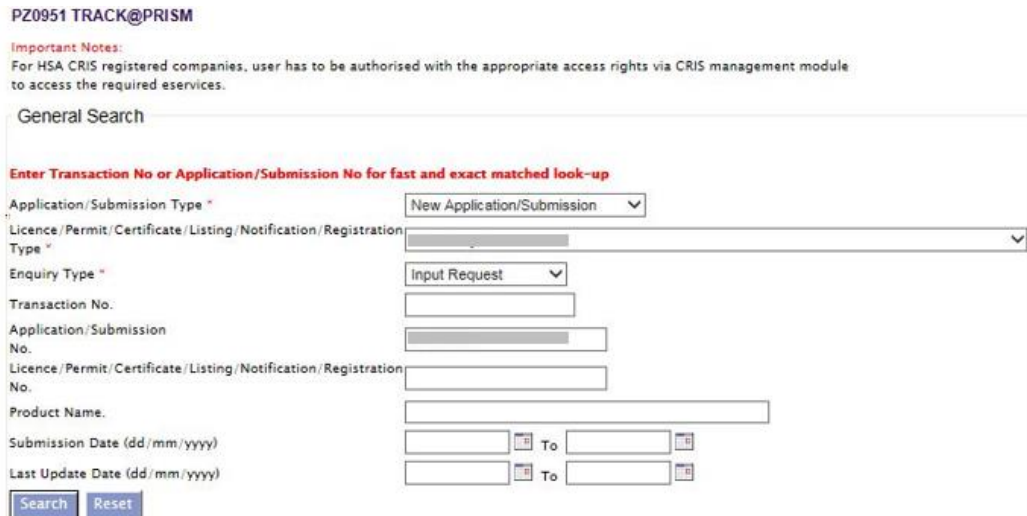

(2) When the search result is displayed, click under the 'HSA Input Request' to view the comments left by the HSA officer and the necessary action to be taken with regards to the Application.

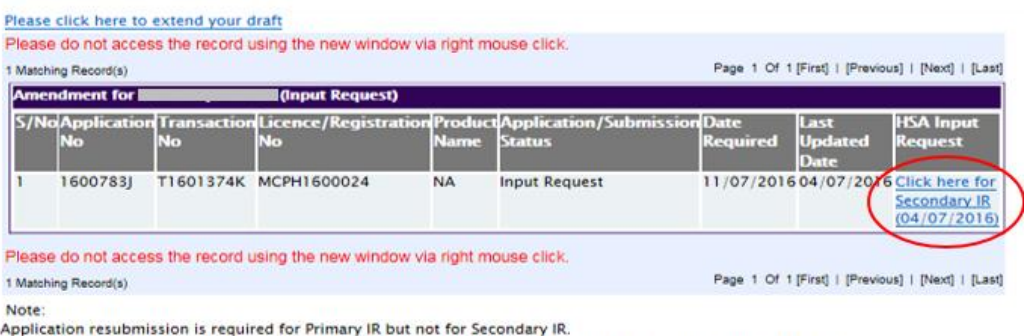

For Secondary IR, please response with your comments accordingly or else it will not be considered as submitted.

(3) Fill in any response in the text box for response to Secondary Input Request and click **'Submit'** button.

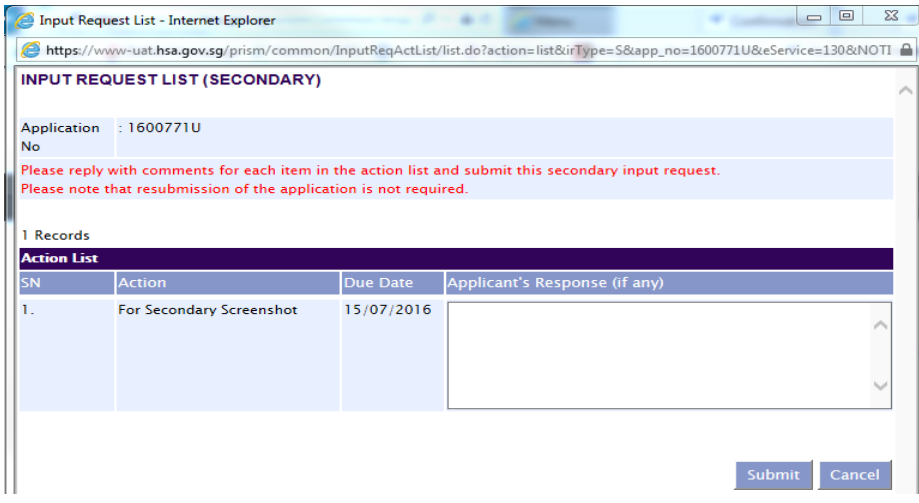

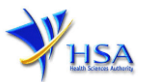

# **Other useful information**

- 1. Applicant may check on the status of the application upon submission at [track@prism.](http://eservice.hsa.gov.sg/osc/portal/jsp/AA/process.jsp?eService=TRK)
- 2. Kindly contact the HSA Helpdesk if any technical issues (IT problems) during the application submission are encountered.

HSA HelpDesk<br>Hotline : 677 Hotline : 6776 0168 (from 7:00 am to midnight daily)<br>Email : helpdesk@hsahelp.gov.sq : [helpdesk@hsahelp.gov.sg](mailto:helpdesk@hsahelp.gov.sg)

3. For general enquiries or questions related to licences and certificates of manufacturers, importers and wholesalers, please contact the Audit and Licensing Division at Tel: 6866 1111.